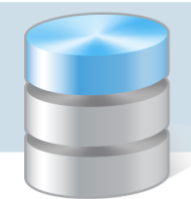

## Księgowość Optivum

## Jak wykonać kwartalne sprawozdanie Rb-34S?

Rb-34S to kwartalne sprawozdanie z wykonania planów finansowych dochodów własnych jednostek budżetowych i wydatków nimi sfinansowanych.

## **Przygotowanie sprawozdania budżetowego Rb-34S**

- 1. W menu Zestawienia wybierz polecenie Budżetowe i w oknie Zestawienie budżetowe na karcie Ogólne usuń znaczniki z opcji:
	- Pełna klasyfikacja budżetowa dochodów,
	- Pełna klasyfikacja budżetowa wydatków,
	- Wszystkie jednostki,
	- Wszystkie fundusze,
	- Wszystkie dzienniki,
	- Wszystkie zadania.

Odznaczenie wymienionych opcji umożliwia dokonanie indywidualnego wyboru elementów do sprawozdania.

Jeżeli dekretacja dokumentów odbywała się bez przypisywania funduszy lub zadań, to zaznacz opcje Uwzględnić dekrety bez przypisanego funduszu lub Uwzględnić dekrety bez przypisanego zadań.

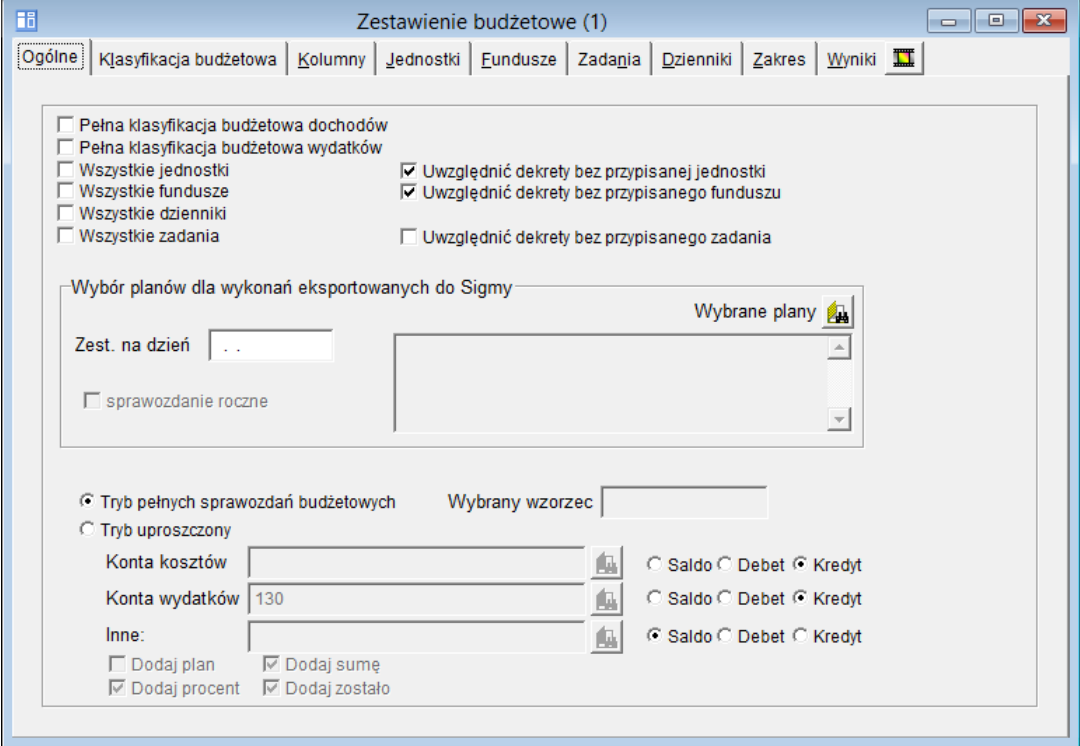

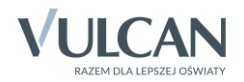

Jeżeli sprawozdanie będzie eksportowane do programu *Sigma*, to w sekcji Wybór planów dla wykonań eksportowanych do Sigmy wskaż plan, dla którego przygotowywane jest wykonanie (za pomocą ikony 4).

- 2. Przejdź na kartę Klasyfikacja budżetowa i wskaż dla dochodów i wydatków rozdziały, z których ma być wykonane sprawozdanie.
	- ▶ Zaznacz pozycję Dochody (lub Wydatki) i kliknij ikonę
	- W oknie Klasyfikacja budżetowa dochodów na zakładce Dochodów (lub Wydatków) zaznacz rozdział, z którego wykonywane jest sprawozdanie Rb-34S i naciśnij klawisz Enter.

Możesz również przywołać menu podręczne i wybrać polecenie Wybierz.

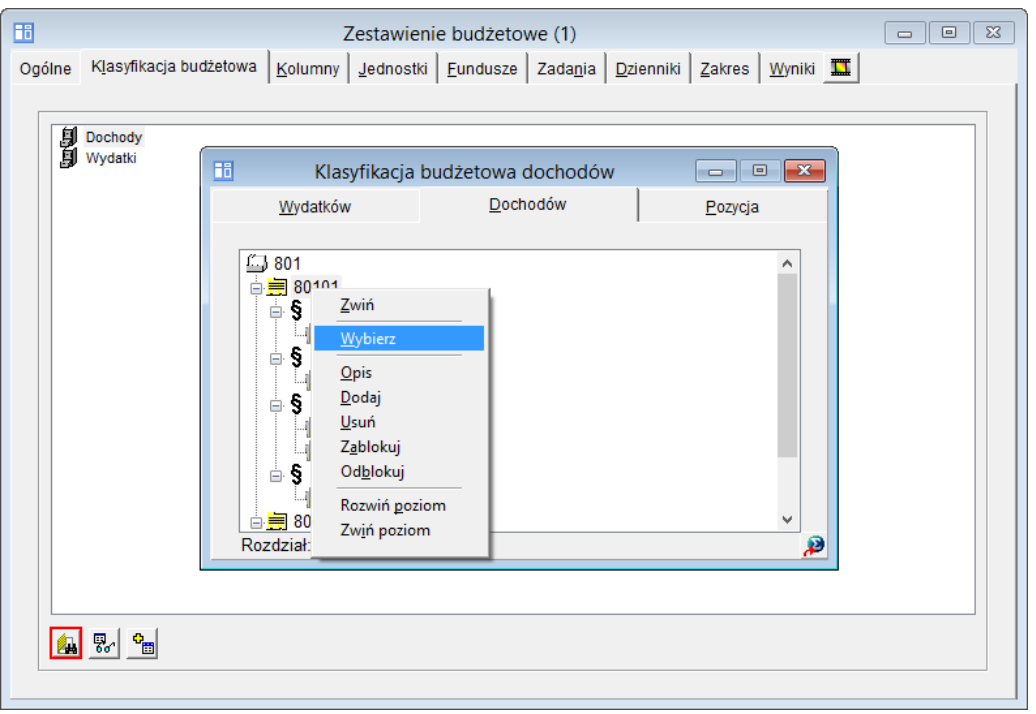

Aby wybrać do zestawienia całą klasyfikację budżetową, kliknij przycisk , a następnie w oknie Wybór klasyfikacji budżetowej ustaw filtr Wszystkie/ Niezablokowane i kliknij przycisk  $\frac{1}{\Phi}$ 

- 3. Przejdź na kartę Kolumny i ustal konta, z których kwoty będą uwzględniane w zestawieniu.
	- Kliknij ikone i w oknie Plan kont wybierz subkonto dochodów (np. 132-01) i zatwierdź wybór klawiszem Enter.

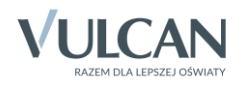

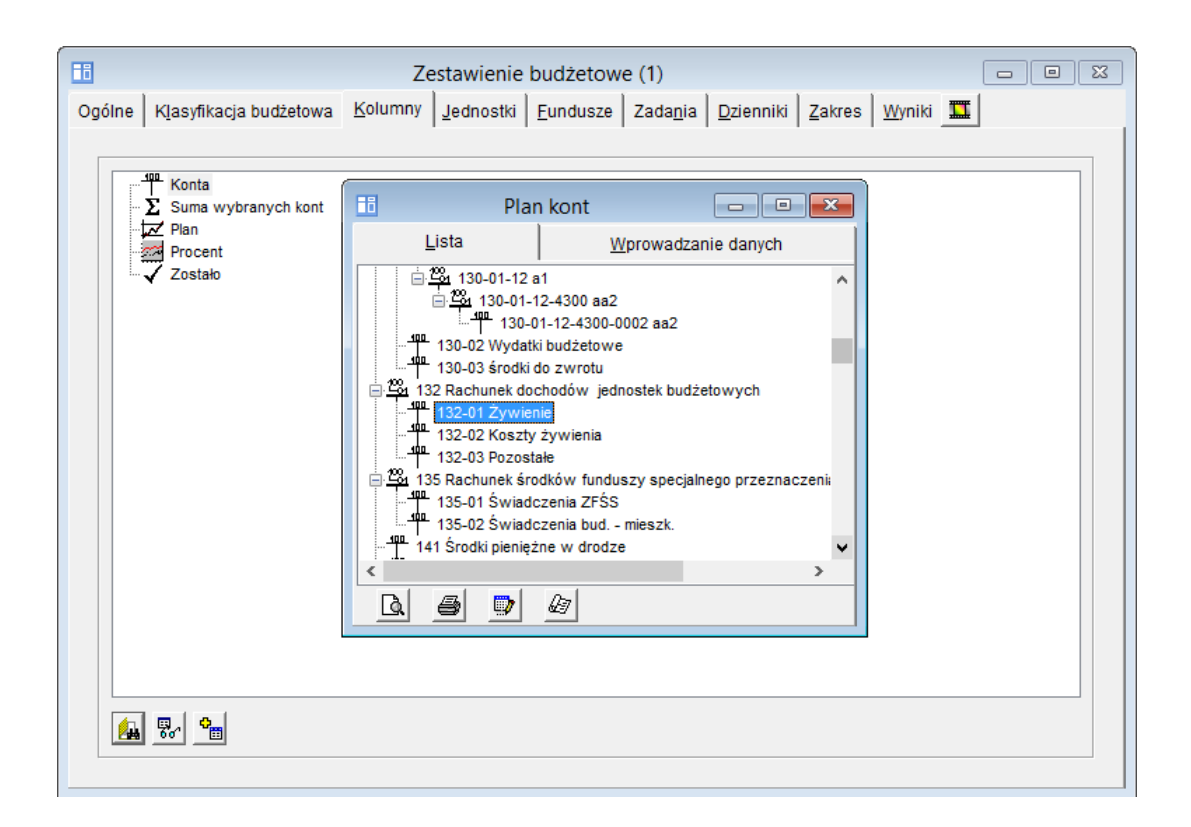

Wybór kont zależny jest od przyjętego w danej jednostce zestawu analitycznych kont.

 Kliknij prawym przyciskiem myszy dodane konto i w rozwiniętym menu podręcznym wybierz polecenie Zmień kategorię. Następnie na wyświetlonej liście kategorii zaznacz pozycję Dochody – Wykonanie (Rb-34, RB-34S).

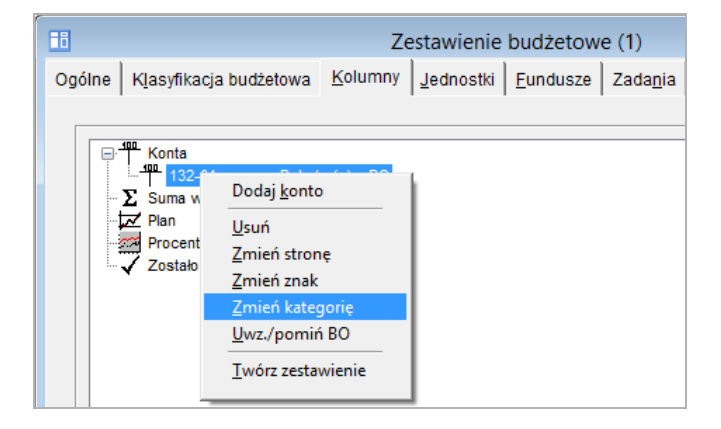

 Postępując analogicznie, przypisz do konta właściwą stronę, znak i opcję pomijania lub uwzględniania bilansu otwarcia.

Powtórz opisane czynności dla wszystkich kont syntetycznych i analitycznych, których obroty mają być uwzględnione w sprawozdaniu Rb-34S.

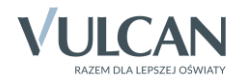

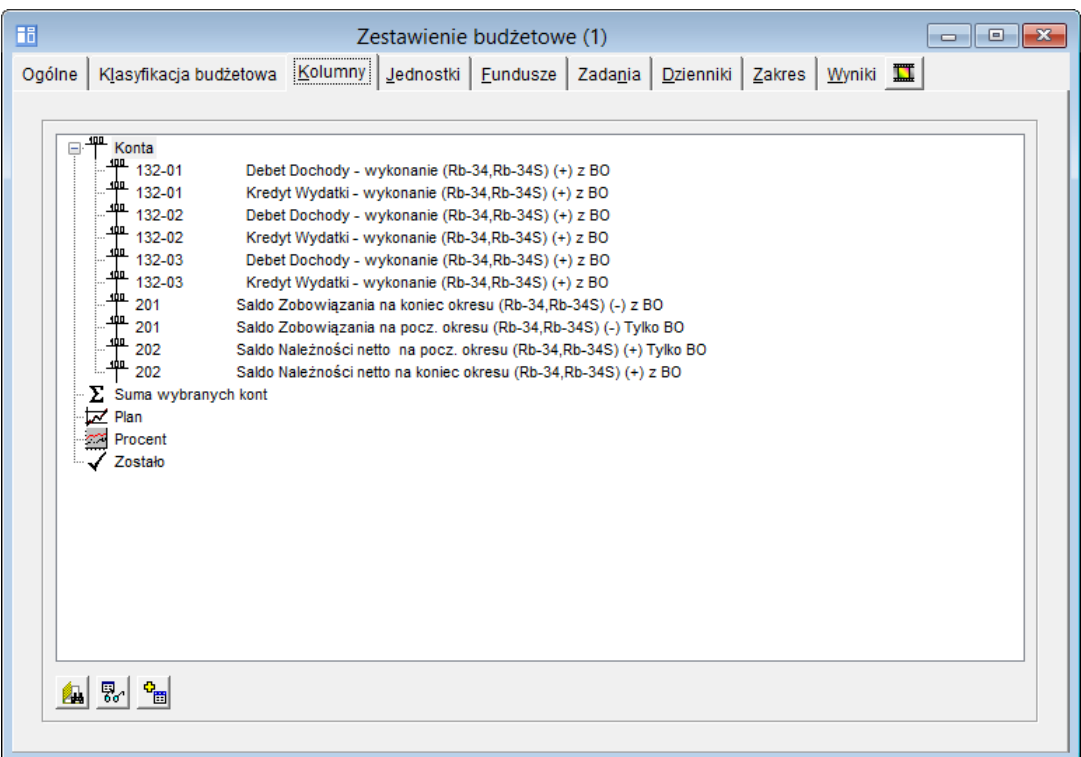

Jeśli w przygotowywanym zestawieniu nie ma kolumny Plan, to dodaj ją korzystając z polecenia Dodaj plan w menu podręcznym przywołanym na pozycji Konta.

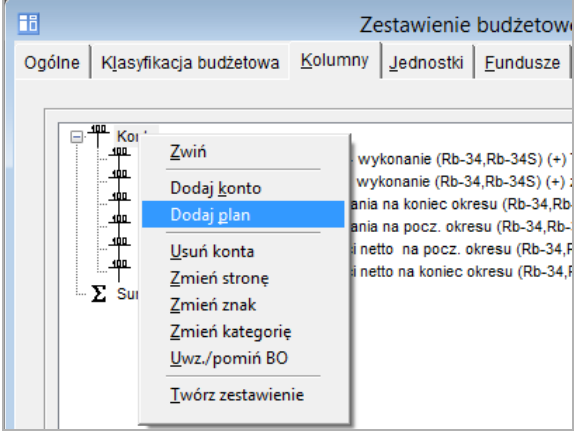

4. Przejdź na kartę Jednostki i kliknij ikonę **. 4.** W oknie z listą jednostek zaznacz odpowiednią jednostkę i zatwierdź wybór klawiszem Enter.

Jeśli do sprawozdania mają zostać wybrane wszystkie jednostki, kliknij ikonę , a następnie ikonę .

5. Przejdź na kartę Fundusze i kliknij ikonę **. W** w oknie z listą funduszy zaznacz odpowiedni fundusz i zatwierdź wybór klawiszem Enter.

Jeżeli dekretacja dokumentów odbywała się bez przypisania im funduszy, pozostaw kartę pustą.

Jeśli do sprawozdania mają zostać wybrane wszystkie fundusze, kliknij ikone

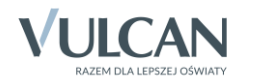

6. Przejdź na kartę Zadania i kliknij ikonę **. W** oknie z listą zadań zaznacz odpowiednie zadanie i zatwierdź wybór klawiszem Enter.

Jeżeli dekretacja dokumentów odbywała się bez przypisania im zadań, pozostaw zakładkę pustą.

Jeśli do sprawozdania mają zostać wybrane wszystkie zadania, kliknij ikone

7. Przejdź na kartę Dzienniki i kliknij ikonę **4.** W oknie z listą dzienników zaznacz odpowiedni dziennik i zatwierdź wybór klawiszem Enter.

Jeżeli do sprawozdania mają zostać wybrane wszystkie dzienniki, kliknij ikone ...

- 8. Przejdź na kartę Zakres i określ zakres danych uwzględnianych w zestawieniu.
	- Wprowadź okres, jaki obejmuje sprawozdanie.
	- ▶ Zaznacz opcje:
		- [Pobierz dane z:] dziennika obrotów (dokumenty zaksięgowane),
		- [Pobierz dane z:] bufora księgowań (dokumenty nie zaksięgowane),.
		- [Przedstaw:] jednostki osobno,
	- Dla jednostek odznacz opcję dodaj podsumowanie.
	- Wypełnij pola Data sprawozdania oraz Adres.

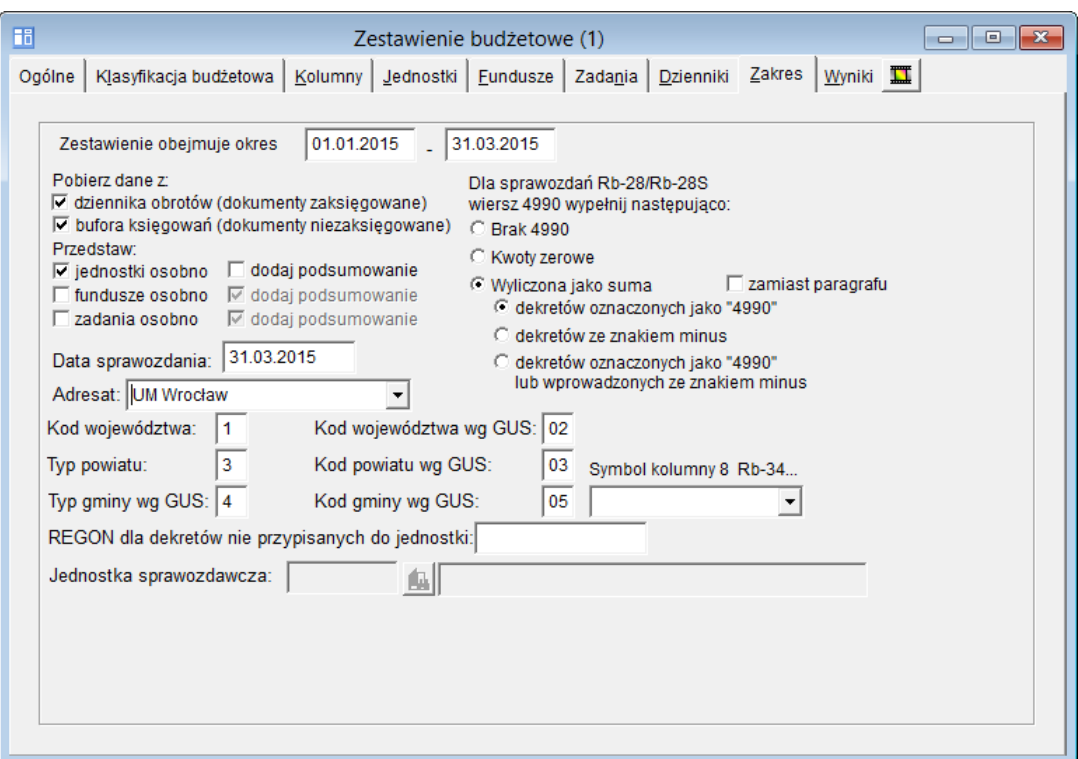

- Wypełnij pola z oznaczeniami kodów i typów województwa, powiatu i gminy.
- 9. Przejdź na kartę Wyniki i obejrzyj zestawienie.
- 10. Uzupełnij zestawienie o stan środków na początek i koniec okresu sprawozdawczego. W tym celu kliknij przycisk Dane uzup. i w oknie Uzupełnianie danych na karcie Rb-34, Rb-34S w wierszu jednostki sprawozdawczej wpisz stan środków obrotowych na początek i koniec okresu sprawozdawczego (plan i wykonanie), a następnie kliknij przycisk Zamknij.

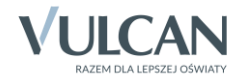

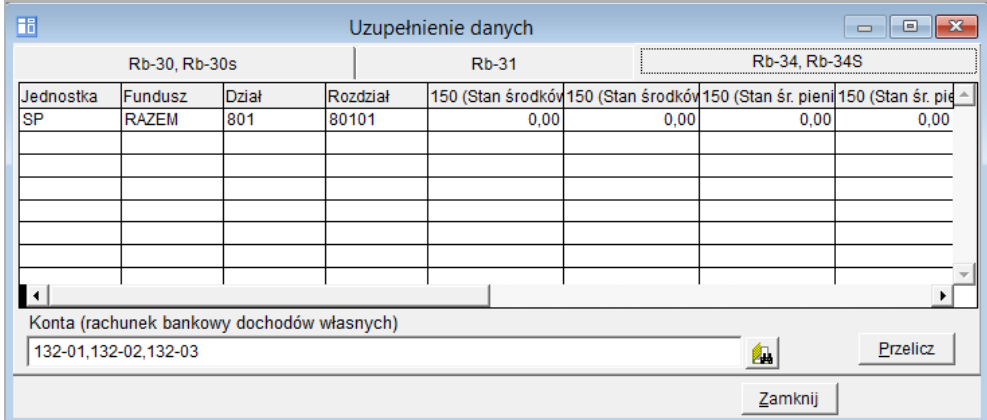

- 11. Przygotuj wydruk zestawienia w formacie raportu Rb-34S (pierwszą i druga stronę).
	- ▶ Zaznacz opcie:
		- Uwzględnij tylko wiersze z niezerowymi wartościami,
		- Wybrany okres kończy kwartał/rok,
		- Na wydrukach wypełniaj pole adresowe jednostki.
	- ▶ Kliknij ikonę , wybierz pozycję Raport Rb-34S pierwsza strona i zatwierdź wybór przyciskiem Zastosuj.
	- Kliknij ikonę  $\boxed{a}$  i obejrzyj podgląd wydruku pierwszej strony zestawienia. Dokument możesz wydrukować za pomocą ikony ilma pasku narzędzi Print Preview. Zamknij okno podglądu wydruku, klikając ikonę **...**
	- ▶ Kliknij ikonę , wybierz pozycję Raport Rb-34S druga strona i zatwierdź wybór przyciskiem Zastosuj.
	- Kliknij ikonę  $\mathbb{R}$ , obejrzyj i wydrukuj dokument.

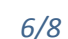

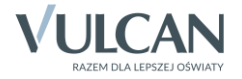

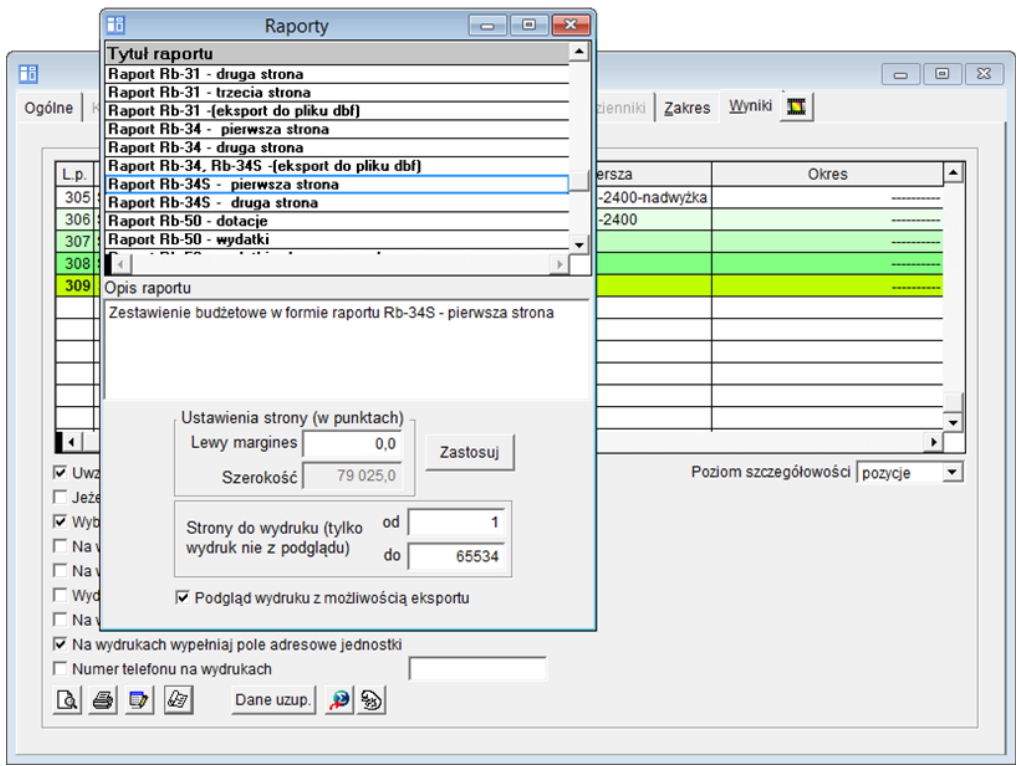

## **Zapisywanie zastosowanego schematu ustawień dla sprawozdania Rb-34S**

Ustawienia wprowadzone na kolejnych kartach okna Zestawienie budżetowe można zapisać jako schemat w celu ponownego skorzystania z nich.

Aby zapisać wprowadzone ustawienia jako nowy schemat:

 $\triangleright$  W oknie Zestawienie budżetowe na dowolnej karcie, oprócz karty Wyniki, kliknij ikonę  $\Box$ .

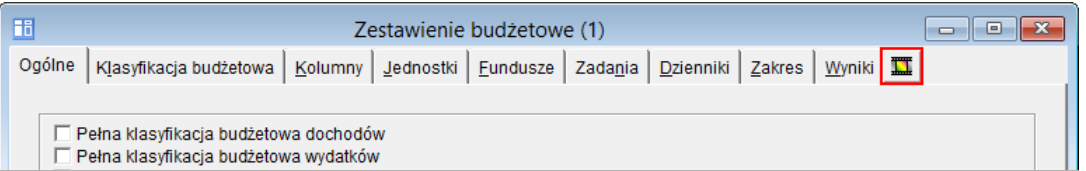

W oknie Zarządca ustawień kliknij przycisk Nowy.

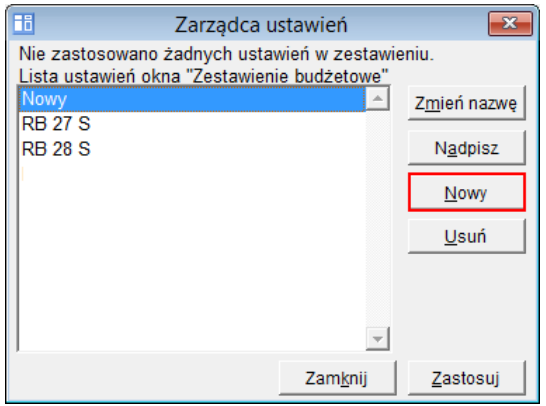

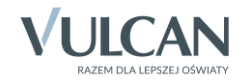

- Edytuj dodany wiersz, klikając go dwukrotnie, wprowadź nazwę schematu i naciśnij klawisz Enter.
- $\triangleright$  Zapisz zmiany, klikając ikonę  $\Box$  na pasku narzędzi.
- Zamknij okno, klikając przycisk Zamknij.

Aby skorzystać ze schematu, przywołaj okno Zarządca ustawień, zaznacz schemat na liście i kliknij przycisk Zastosuj.

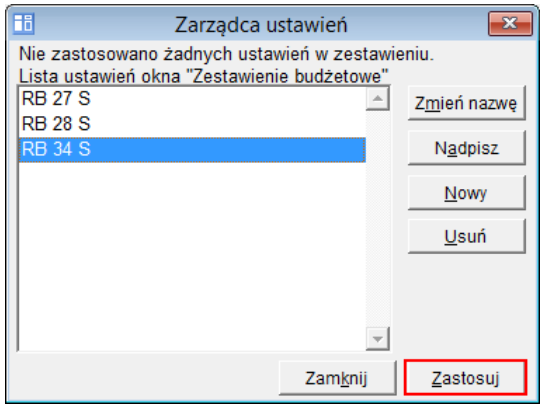

Aby na podstawie aktualnych ustawień, zaktualizować istniejący schemat, przywołaj okno Zarządca ustawień, zaznacz schemat na liście i kliknij przycisk Nadpisz.

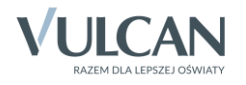